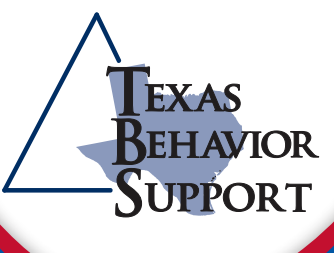

### **Texas Behavior Support** State Conference

PBIS: Serving All Students, Support at All Tiers Houston, Texas June 24–25, 2014

#### Build and expand your knowledge and skills of PBIS!

Join educators across the state for the 2014 Texas Behavior Support State Conference. This event is held annually to address prevention and intervention strategies at all levels of the Positive Behavioral Intervention and Support (PBIS) multi-tier model of support, including school-wide implementation.

Hear from national presenters, attend skill-building sessions that address hot topics in PBIS, and learn from campuses and districts who have demonstrated success with PBIS.

*I have gone to the PBIS conference for three years, and it is one of the most informative and interesting professional developments I have attended. It has given my campus valuable information on working as a team to [address] student behavior. — 2013 Conference Attendee*

13.5 TSBEP, NASP, and CPE credit is available. For more information, visit **WWW.TBSCONFERENCE.NET**.

#### REGISTER TODAY!

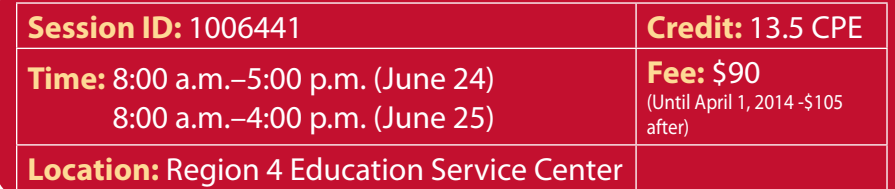

Visit www.esc4.net/PD to register today. See the reverse of this flyer for more information about registering online. **Early Bird Discount: \$90** (until April 1, 2014)

FOR MORE INFORMATION: E-mail specialeducation@esc4.net or call 713.744.6365.

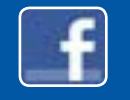

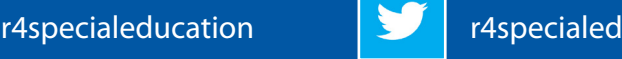

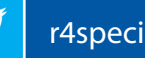

#### **Register Online**

Browse and register for professional development sessions at www.esc4.net. Use the directions below to register for a session.

### **1**<br>1<sup>1</sup> you **Sign in to the Professional Development Online Registration**

If you have attended a Region 4 session and provided an e-mail address on a Region 4 sign-in sheet, an account has been created for you. If the e-mail address you used to create an account is no longer valid, you may still log in with this e-mail address and update your account with a new e-mail address after sign-in. Follow the steps below to sign in.

- 1. Go to www.esc4.net and click the Professional Development link in the navigation menu.
- 2. Click the sign in button. Your username will be your e-mail address. Note the link to reset your password if necessary.
- 3. Click Continue.

#### *Don't have an account? Create one.*

- 1. Follow steps 1–2 in the section above.
- 2. Enter your e-mail address in the username field and click the radio button for "No, I am new to this site." Click Continue.
- 3. Fill in the requested fields and click Continue.
- 4. Select your campus and provide a password. Save this password—you will use it to register for future events and obtain certificates at the completion of training.

# **2**<br>There

#### **Find an Event**

There are many ways to find events and add them to your shopping cart.

**Already Know the Session ID?—**Type the ID in the provided area on the main page and click the GO button.

**Search Offerings—**This link on the left navigation bar allows you to search for keyword, audience, date ranges, and more. Note: The more criteria added, the more narrow your search results will be.

**Browse Offerings—**Displays a list of sessions by audience, subject, location, or instructor.

**Calendar of Events—**View listings by month.

**Conference Events—**Displays a list of available conferences.

**Online Events—**Displays a list of available online sessions.

**TALA Events—**Displays sessions for the Texas Adolescent Literacy Academies.

In each method listed above, except searching by Session ID, you will be provided a list of available sessions. Click the title of the session to view the detail page. If there is only one date for the training, the detail page for the session will display. If there are multiple dates for the training, all dates will display.

# **3**

#### **Register**

Once you have found the event for which you wish to register, you must complete the registration process. Follow the directions below to do so.

- 1. Click the **Register** button next to the event you want. Note: If you are directed to a sign-in page, follow section one above.
- 2. Review the items in your cart. If this looks correct, click the radio button next to the payment method desired (Credit Card,
- Electronic Check, or Purchase Order—if available).

3. Click Checkout.

4. Click Complete Checkout Please note: This last step is *required*. You will not be registered unless you see the Thank You for your *registration* page.